## Steps for Performing a Complete<sup>1</sup> Bed/Other Resource Availability Update on EMResource

1. Click on the green banner labeled **Daily Hospital Resource Availability Tracking (PRODUCTION)** to access the daily tracking event, then click on the set of keys to the left of your hospital's name:

| EMResource Illinois Region 9                                                                                |              |             |         |         | ACCESS T | EST     |        |         |           |                  |         |       | Solut                     | tions Contac        | t Us  Help Center  S   | Search   Log O  | ut intermedia                  |
|----------------------------------------------------------------------------------------------------|--------------|-------------|---------|---------|----------|---------|--------|---------|-----------|------------------|---------|-------|---------------------------|---------------------|------------------------|-----------------|--------------------------------|
| A Setup View Other Regions                                                                                  | E١           | vent P      | Prefere | nces    | F        | orm     | l      | Report  | :         | Regiona          | al Info |       |                           |                     |                        |                 |                                |
| Event Status                                                                                                |              |             |         |         |          |         |        |         |           |                  |         |       |                           |                     | 🖶 print 🛛              | 🗙 excel 🛭 😂 re  | fresh 🥐 help                   |
| 📁 Update 2: Daily Hospital Resource Ava                                                                     | ilabil       | ity Track   | ing (   | PROI    | DUCT     | ION)    |        | >       |           |                  |         |       |                           |                     |                        |                 |                                |
| Created By: Daniel Lee (IDPH) @ 01/31/16 10:00<br>Updates are requested by 10 AM each day. If you miss this | target p     | olease make | the up  | date an | iyway. ` | Your ho | spital | will st | ill recei | ve credit        | as long | as ti | he update i               | is made before      | e midnight on any give | n day.   View I | listory                        |
| Region 9 Hospitals                                                                                          | Adult<br>ICU | Med/Surg    | Burn    | PICU    | Peds     | Psych   | ED     | AIIR    | NICU      | Other<br>Staffed |         | OR    | Blood<br>Supply:<br>O-Neg | Decon<br>Throughput | Comment                | Last Update     | By User                        |
| ADVOCATE GOOD SHEPHERD HOSPITAL                                                                             | 0            | 11          | 0       | 0       | 2        | 0       | 8      | 0       | 0         | 16               | 2       | 1     | 19                        | 20                  | Plus 6 adult vents     | 18 Aug 09:51    | Dawn<br>Pachniak -<br>Advocate |
| MADVOCATE LUTHERAN GENERAL HOSPITAL                                                                         | 4            | 18          | 0       | 1       | 12       | 19      | 15     | 2       | 18        | 0                | 8       | 24    | 23                        | 16                  |                        | 18 Aug 07:49    | Anita Mayer -<br>Advocate Lu   |
| ADVOCATE SHERMAN HOSPITAL                                                                                   | 11           | 41          | 0       | 0       | 2        | 0       | 10     | 7       | 0         | 0                | 10      | 8     | 20                        | 48                  |                        | 18 Aug 08:57    | Jennifer Lentz<br>- Advocate   |

2. An Update Status screen will appear. Click on the <u>Select All</u> link in the upper left-hand corner to select all categories (caution-do not use the **Show All Statuses** link when performing this procedure):

## Update Status Update 2: Daily Hospital Resource Availability Tracking (PRODUCTION) Select All Clear All Select All Clear All Select All Clear All Select All Clear All Select the statuses ADVOCATE SHERMAN HOSPITAL Select the statuses to update (unchecked ones will not be changed): Daily Hospital Resource Availability Adult ICU: Total number of staffed adult intensive care unit (ICU) beds currently vacant and available for patient use. These ventilator support. Med/Surg: Total number of staffed medical-surgical beds currently vacant and available for patient use. Also thought of as v

<sup>1</sup> A "complete" update means all ten bed types and all four non-bed resources types are selected.

3. An expanded view of the Update Status screen will appear, with all categories selected:

| Update Status                                                                                                    |
|----------------------------------------------------------------------------------------------------|
| 🛏 Update 2: Daily Hospital Resource Availability Tracking (PRODUCTION)                                                                                                    |
|                                                                                                    |
| Select All   Clear All   Show All Statuses                                                                                                    |
| ADVOCATE SHERMAN HOSPITAL                                                                                                    |
| Select the statuses to update (unchecked ones will not be changed):                                                                                                    |
| Daily Hospital Resource Availability                                                                                                    |
| Adult ICU: Total number of staffed adult intensive care unit (ICU) beds currently vacant and available for patient use. These can support critically ill or injured patients, including ventila           11           Comment: |
| Med/Surg: Total number of staffed medical-surgical beds currently vacant and available for patient use. Also thought of as ward beds. May or may not include cardiac telemetry capab<br>41 Comment:                             |

4. Enter fresh counts for each category, as applicable for your hospital, ensuring that all checkboxes remain checked, and then click on the Save button at the bottom of the page to complete the update process:

| Dec | con                                                                                               |
|-----|---------------------------------------------------------------------------------------------------|
|     | Decon Throughput: he estimated number of adult ambulatory patients the facility is expected to be |
|     | 48                                                                                                |
|     | Comment:                                                                                          |
|     |                                                                                                   |
|     |                                                                                                   |
|     |                                                                                                   |

Show All Statuses

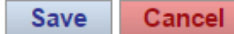

Send questions about the report or instruction set to daniel.lee@illinois.gov.